## PM Crew: Asset Data Collection

Technicians in the field can use this form **<https://workorder.okstate.edu/NewAsset/Asset>** to quickly gather and enter asset information.

1. *Enter Asset Information.*

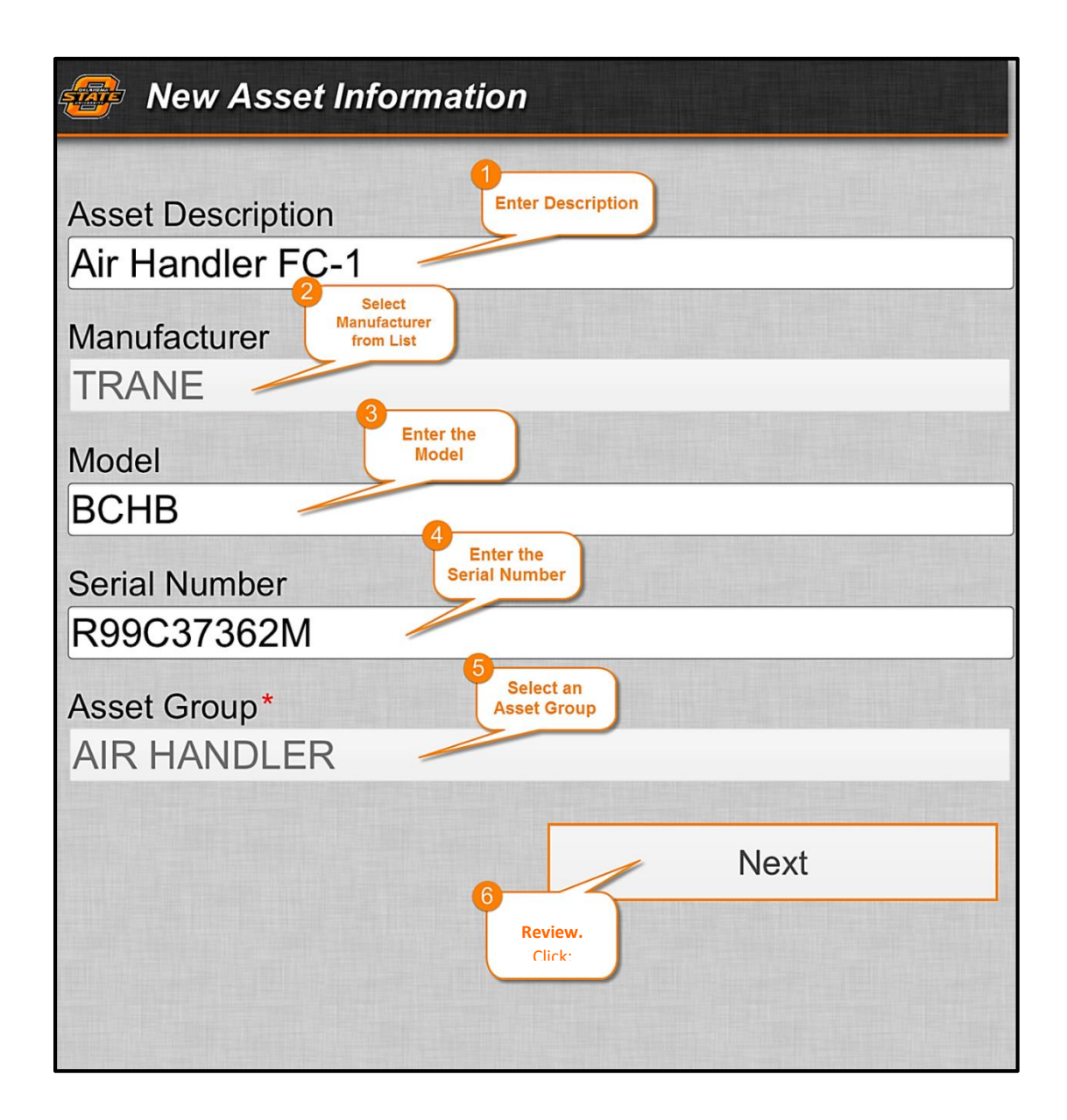

- 2. *Enter Asset Attributes.* Attribute selections will vary based on the asset group.
	- a. Enter as much information as available, and then click **NEXT.**
- 3. *Enter Location information:*
	- a. Region: **OSU-STILLWATER**
	- b. Facility: **CENTRAL CAMPUS**
	- c. Select a Building
	- d. Select Floor (optional)
	- e. Select Room Number (optional)
	- **f.** Review, then click **SUBMIT.**
- 4. *New Asset Notification* will appear after submission.

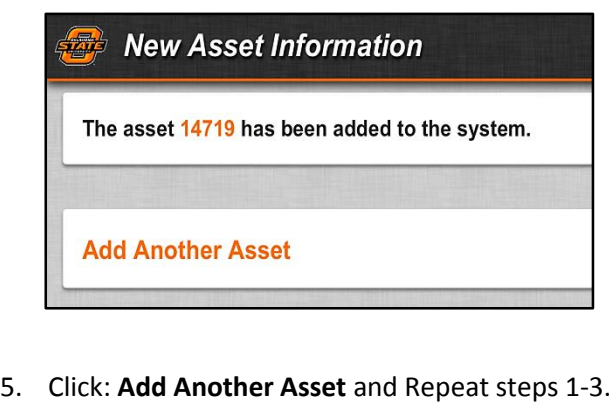

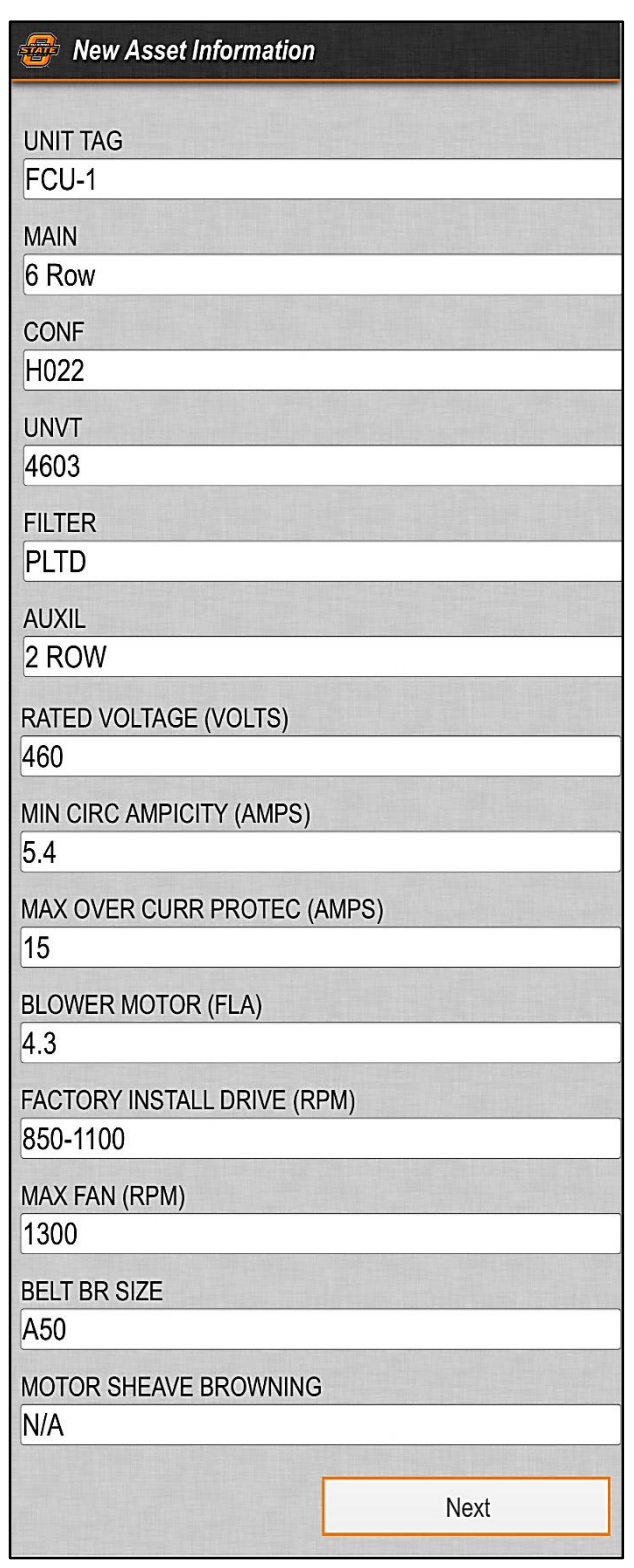